## **QUARANTINE A DISCUSSION POST**

It is possible to 'quarantine' an inappropriate discussion post by copying it and pasting it into the *Quarantined Discussion Posts Discussion Topic*. This *Topic* is included in the TSBE MyLO Template, and is set up to only be visible to staff. It should appear in the *Discussions* tool in your unit. If it does not appear in your unit, please contact the TSBE Flexible Learning Team (<u>Teaching.TSBE@utas.edu.au</u>) and request that the *Quarantined Discussion Forum* be imported into your unit.

 Go to the relevant *Discussion Forum* and *Topic.* Open the relevant *Thread* by clicking on its name.

| Testing 1     | L,2,3 🗸      |                                       |    |  |
|---------------|--------------|---------------------------------------|----|--|
|               |              | l 07 December, 2015 11:21 🔺 Subscribe | :d |  |
| Гada          |              |                                       |    |  |
|               |              |                                       |    |  |
| 0<br>Unread I | 1<br>Roplice | 3                                     |    |  |

2. Click on the drop-down arrow next to the *Thread* OR *Reply* that you wish to quarantine.

**NOTE:** If you choose to quarantine a *Thread*, all the related *Replies* will be removed with it.

| Created by Peta Statham on 07 December, 2015 11:21 | ★ Subscribed |
|----------------------------------------------------|--------------|
| Tada                                               |              |
| Reply to Thread                                    |              |
| Filter by: Unread Flagged                          |              |
| Peta Statham                                       |              |
| Ummmwhat is this for?                              |              |
| Keply                                              |              |
|                                                    | 1 / 1 🕨      |

3. Select the *Copy Thread* or *Copy Reply* option.

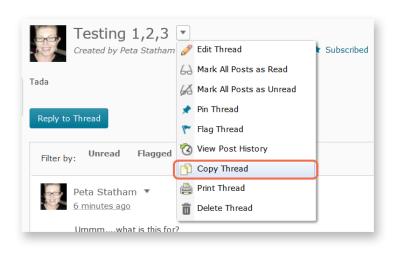

TASMANIAN SCHOOL OF BUSINESS AND ECONOMICS

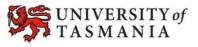

## QUARANTINE A DISCUSSION POST

4. The *Copy* window will open. Select the *Quarantined Discussion Posts* option from the *Destination Forum* drop-down menu.

> NOTE: If you don't have the Quarantined Discussion Posts Forum in your unit, please contact the TSBE Flexible Learning Team (Teaching.TSBE@utas.edu. au) and ask for the Forum to be imported into your unit.

| Сору                                            | ×   |
|-------------------------------------------------|-----|
| Post to Copy                                    |     |
| Testing 1,2,3 (Peta Statham - 07/12/2015 11:21) |     |
| Destination Forum *                             |     |
| Choose a forum                                  |     |
| Choose a forum<br>General Discussion            |     |
| Quarantined Discussion Posts                    |     |
|                                                 |     |
| Copy Options                                    |     |
| Delete original post after copy completes 📀     |     |
|                                                 |     |
|                                                 |     |
|                                                 |     |
| Copy Close                                      |     |
|                                                 | //. |

5. Now select the *Quarantined Discussion Posts* option from the *Destination Topic* drop-down menu.

If you'd like to remove the *Thread/Reply* from the original *Topic*, check the *Delete original post after copy completes* option.

Finally, click on the *Copy* button.

| Сору                                            | ×  |
|-------------------------------------------------|----|
| Post to Copy                                    |    |
| Testing 1,2,3 (Peta Statham - 07/12/2015 11:21) |    |
| Destination Forum *                             |    |
| Quarantined Discussion Posts 🔻 📀                |    |
| Destination Topic *                             |    |
|                                                 |    |
| Quarantined Discussion Posts 🔹                  |    |
| Copy Options                                    |    |
| Delete original post after copy completes 😡     |    |
|                                                 |    |
|                                                 |    |
|                                                 |    |
|                                                 |    |
|                                                 |    |
| Copy Close                                      | 1. |

**TIP:** You can access the *Quarantined Discussion Posts Forum* and *Topic* from the *Discussions* tool.

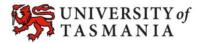